## **Configurazione e risoluzione dei problemi di Cisco XDR con Secure Firewall release 7.2**

#### **Sommario**

Introduzione **Prerequisiti Requisiti** Componenti usati Introduzione **Configurazione** Verifica

#### **Introduzione**

In questo documento viene descritto come integrare e risolvere i problemi di Cisco XDR con l'integrazione di Cisco Secure Firewall su Secure Firewall 7.2.

### **Prerequisiti**

#### **Requisiti**

Cisco raccomanda la conoscenza dei seguenti argomenti:

- Firepower Management Center (FMC)
- Cisco Secure Firewall
- Virtualizzazione delle immagini opzionale
- È necessario disporre della licenza per Secure Firewall e FMC

#### **Componenti usati**

- Cisco Secure Firewall 7.2
- Firepower Management Center (FMC) 7.2
- SSE (Security Services Exchange)
- Cisco XDR
- Portale delle licenze Smart
- Cisco Threat Response (CTR)

Le informazioni discusse in questo documento fanno riferimento a dispositivi usati in uno specifico ambiente di emulazione. Su tutti i dispositivi menzionati nel documento la configurazione è stata ripristinata ai valori predefiniti. Se la rete è operativa, valutare attentamente eventuali conseguenze derivanti dall'uso dei comandi.

### **Introduzione**

La versione 7.2 include modifiche al modo in cui Secure Firewall si integra con Cisco XDR e Cisco XDR Orchestration:

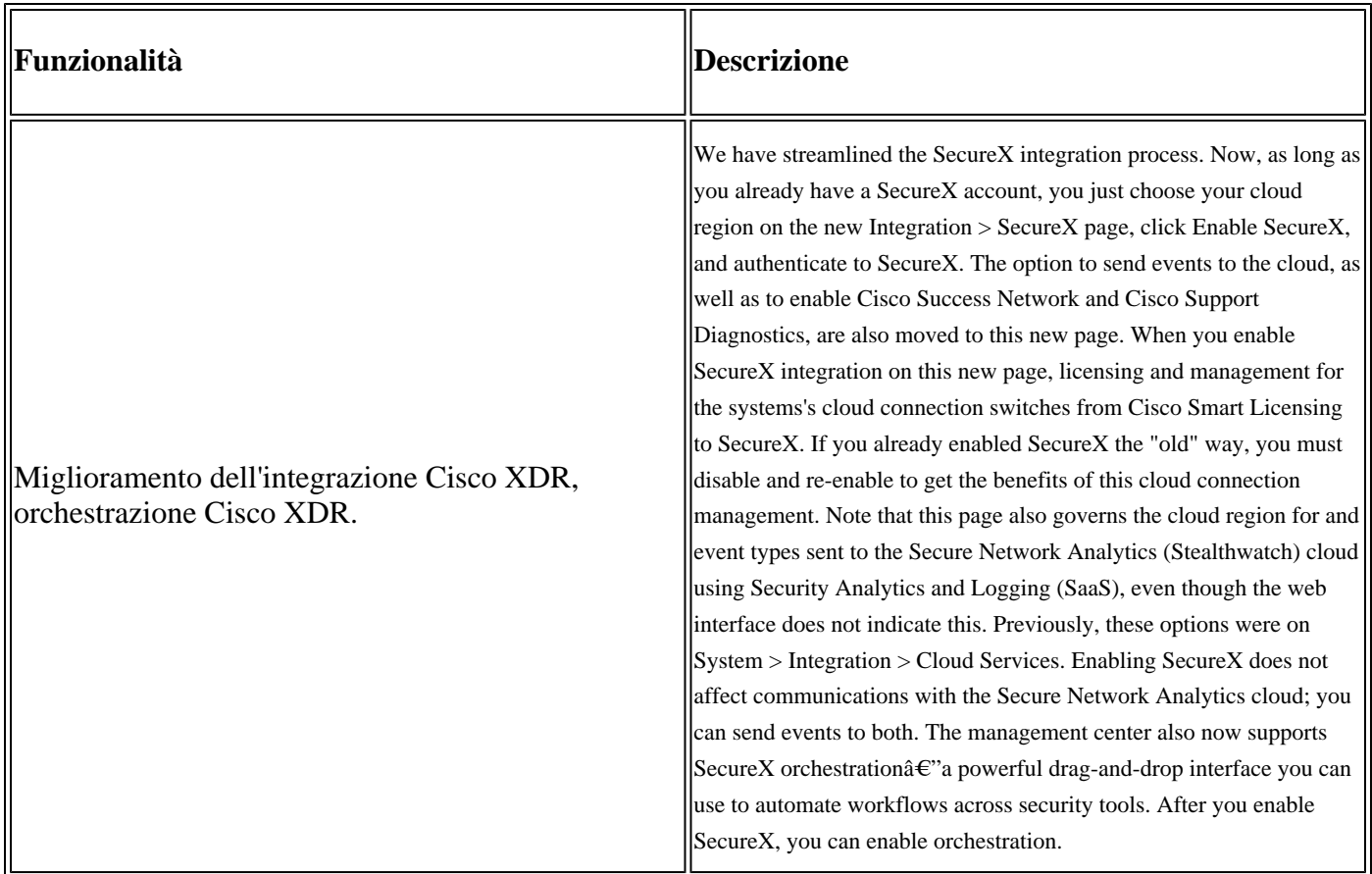

Consultare la sezione 7.2 **[Note](/content/en/us/td/docs/security/secure-firewall/release-notes/threat-defense/720/threat-defense-release-notes-72/features.html)** di **[rilascio](/content/en/us/td/docs/security/secure-firewall/release-notes/threat-defense/720/threat-defense-release-notes-72/features.html)** complete per controllare tutte le funzioni incluse in questa release.

### **Configurazione**

Prima di avviare l'integrazione, verificare che nell'ambiente siano consentiti i seguenti URL:

Regione USA

- api-sse.cisco.com
- eventing-ingest.sse.itd.cisco.com

Regione UE

- api.eu.sse.itd.cisco.com
- eventing-ingest.eu.sse.itd.cisco.com

Area APJ

- api.apj.sse.itd.cisco.com
- eventing-ingest.apj.sse.itd.cisco.com

**Passaggio 1.** Avviare il log di integrazione nel CCP. Andare a **Integrazione>Cisco XDR,** selezionare la regione a cui ci si desidera connettere (Stati Uniti, UE o APJC), selezionare il tipo di eventi che si desidera inoltrare a Cisco XDR, quindi selezionare **Abilita Cisco XDR:**

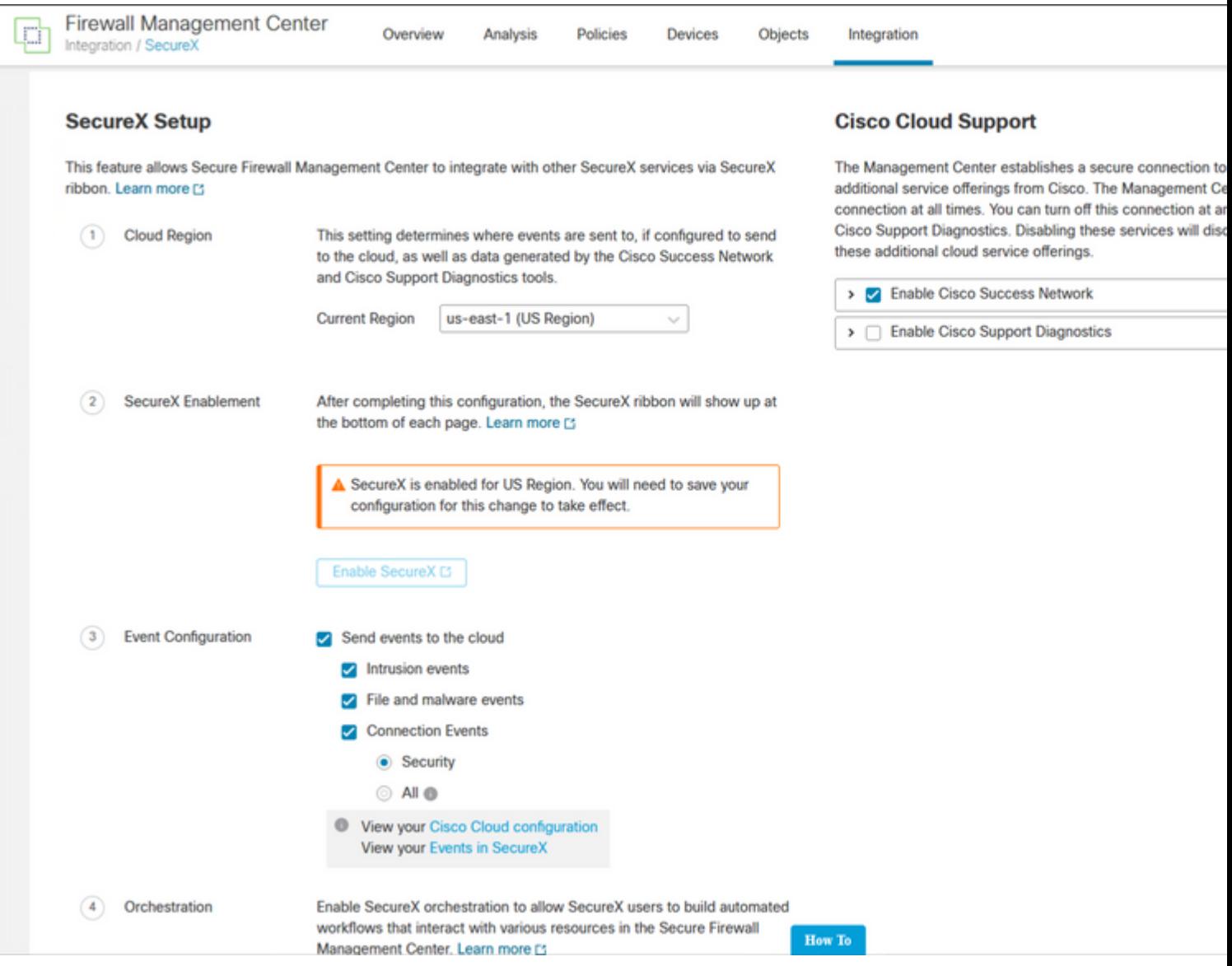

Le modifiche non vengono applicate finché non si seleziona Save .

**Passaggio 2. Dopo aver selezionato Save (Salva), si viene reindirizzati all'account FMC autorizzato nell'account Cisco XDR (è necessario accedere all'account Cisco XDR prima di questo passaggio). Selezionare Authorize FMC** (Autorizza FMC):

## **Grant Application Access**

Please verify the code provided by the device.

# 21D41262

The application FMC would like access to your SecureX account. Specifically, FMC is requesting the following:

- casebook: Access and modify your casebooks
- enrich: Query your configured modules for threat intelligence (enrich:read)
- · global-intel: Access AMP Global Intelligence
- inspect: Extract Observables and data from text (inspect:read)
- integration: Manage your modules (integration:read)
- notification: Receive notifications from integrations
- orbital: Orbital Integration.
- private-intel: Access Private Intelligence
- profile: Get your profile information
- registry: Manage registry entries (registry/user/ribbon)
- response: List and execute response actions using configured modules
- sse: SSE Integration. Manage your Devices.
- telemetry: collect application data for analytics (telemetry:write)
- users: Manage users of your organisation (users:read)

**Authorize FMC** 

**Deny** 

**Passaggio 3.** Dopo aver concesso l'autorizzazione, si viene reindirizzati a Cisco XDR:

# **Client Access** Granted

You granted the access to the client. You can close this window.

Go Back to SecureX

Se si hanno più organizzazioni, viene visualizzata la pagina iniziale Cisco XDR in cui è possibile selezionare l'organizzazione in cui si desidera integrare il FMC e i dispositivi Secure Firewall:

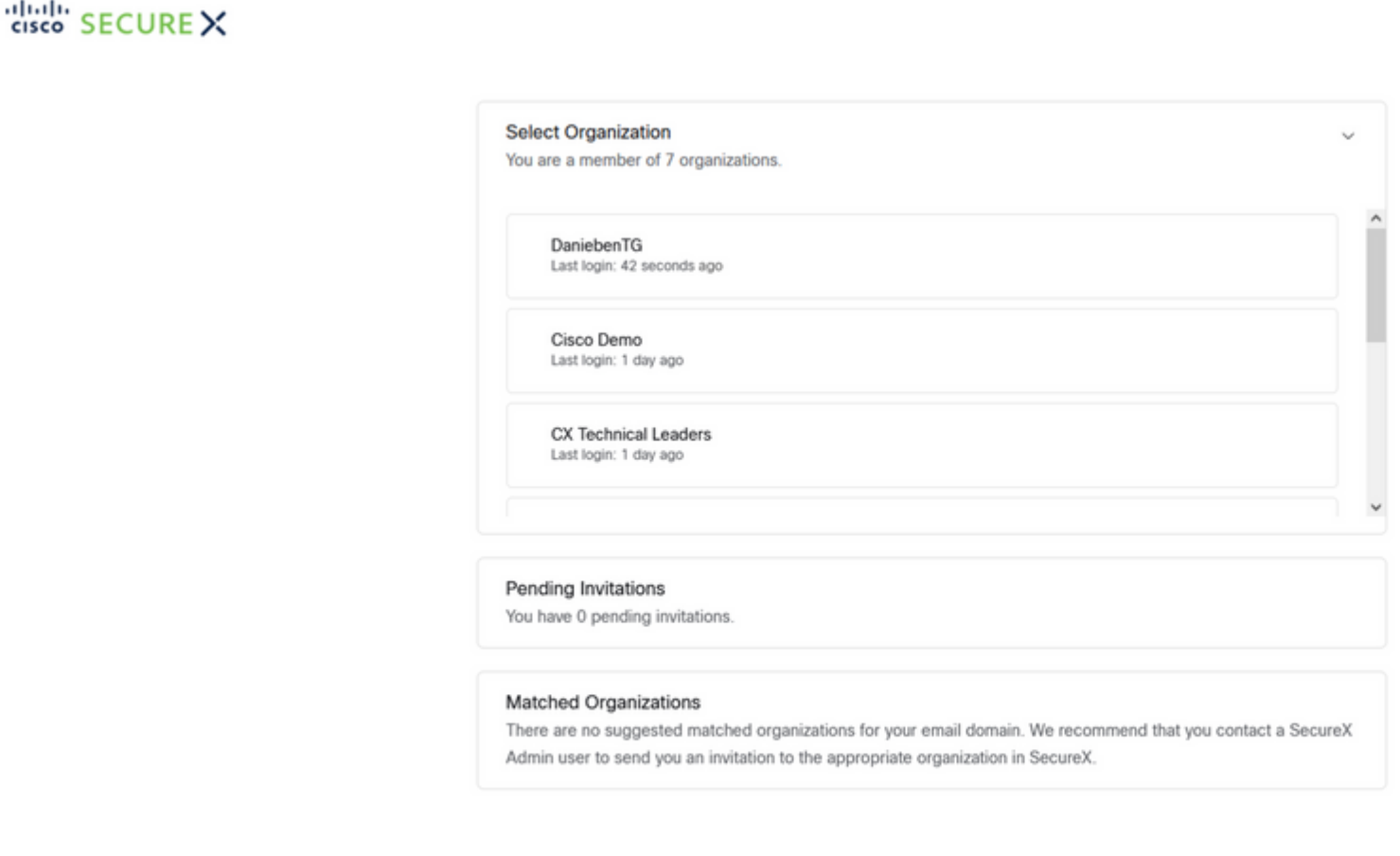

Create Organization >

**Passaggio 4.** Dopo aver selezionato l'organizzazione Cisco XDR, si viene nuovamente reindirizzati al FMC e viene visualizzato il messaggio indicante che l'integrazione è riuscita:

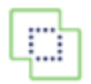

**Devices** 

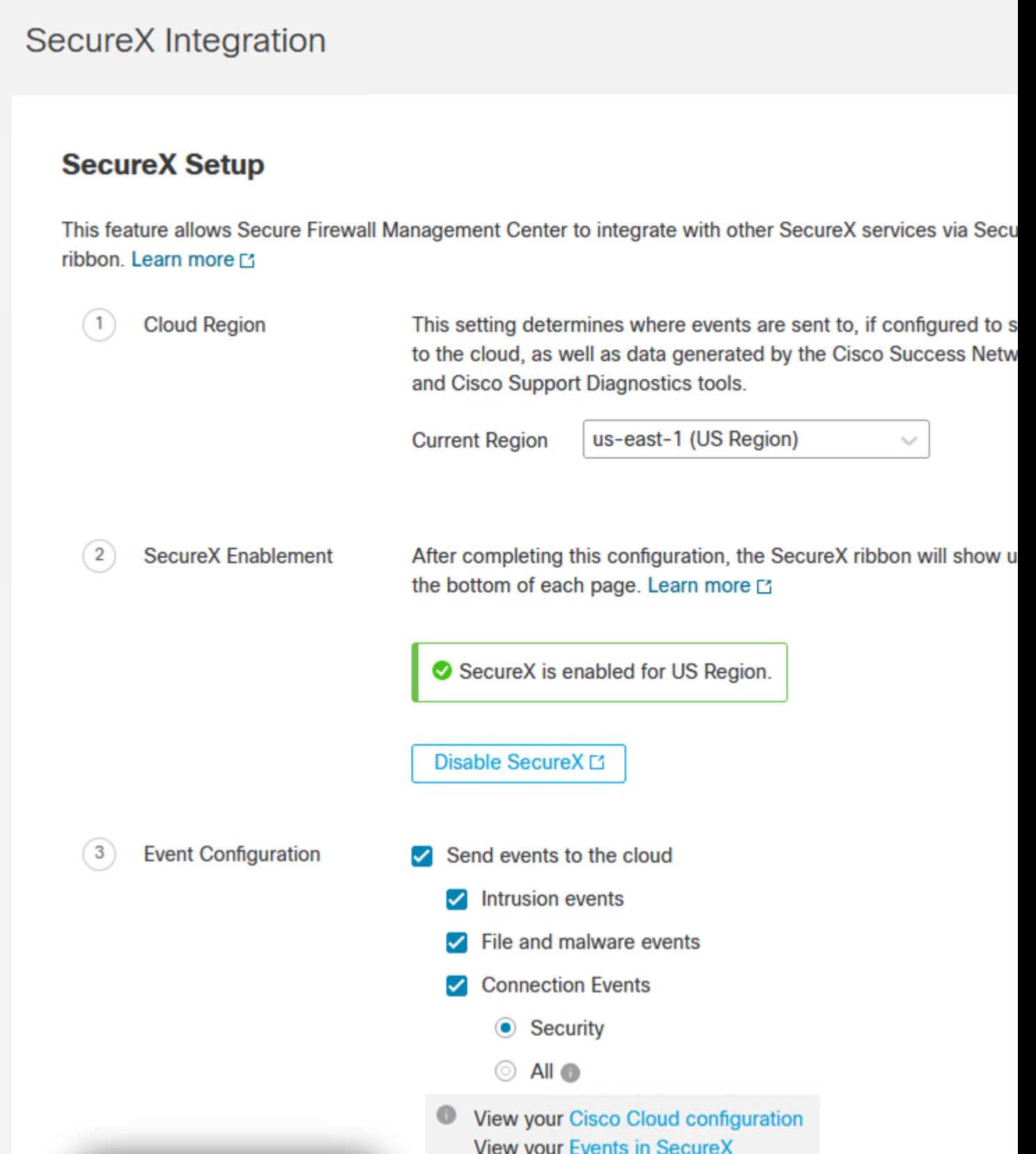

### **Verifica**

Al termine dell'integrazione, è possibile espandere la **barra multifunzione** dalla parte inferiore della pagina:

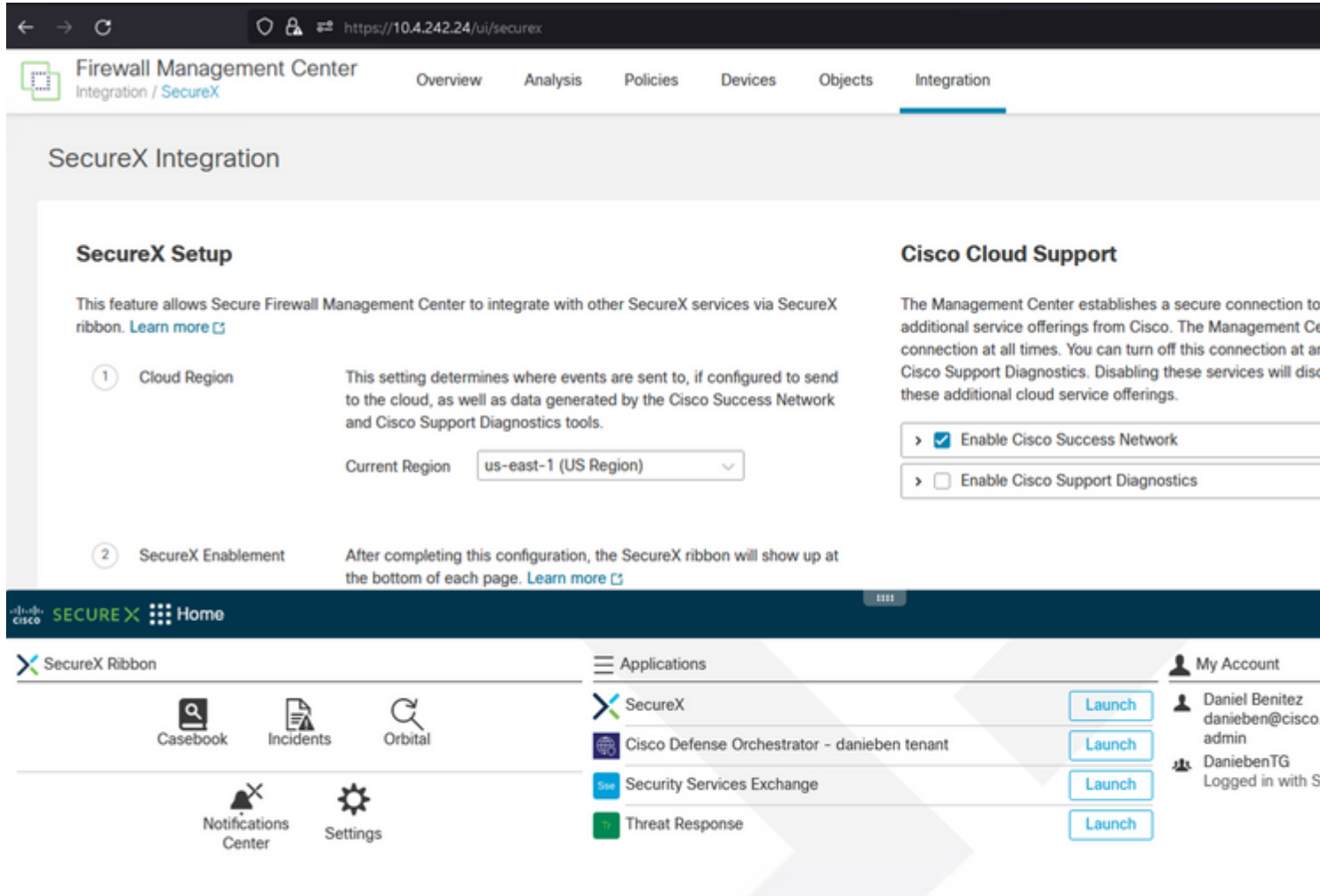

Sulla **barra multifunzione**, avviare **Security Services Exchange** e sotto **Devices** è necessario visualizzare sia FMC che Secure Firewall appena integrati:

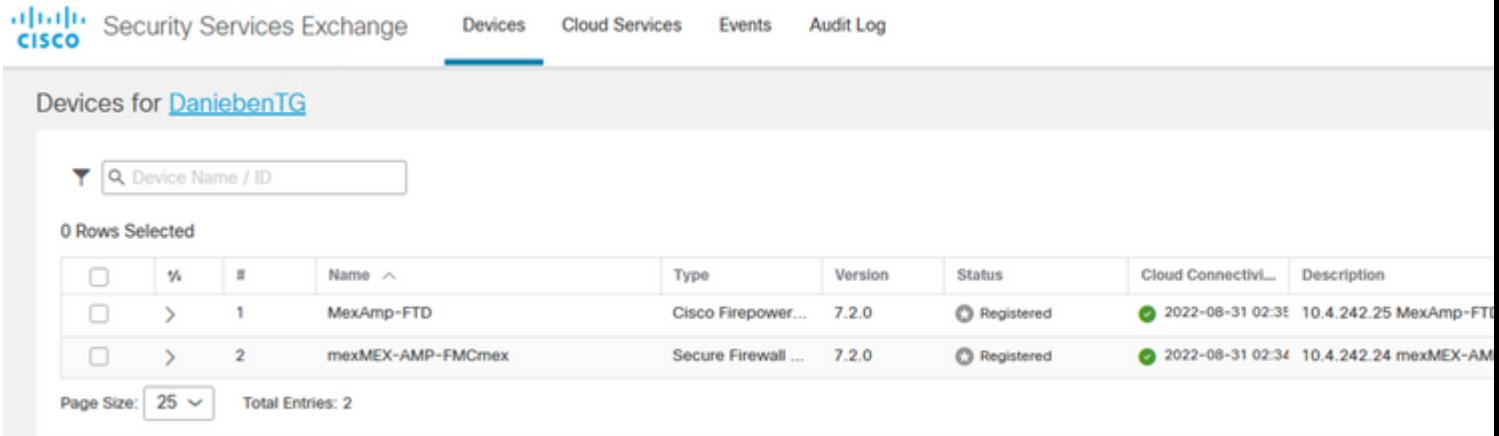

#### Informazioni su questa traduzione

Cisco ha tradotto questo documento utilizzando una combinazione di tecnologie automatiche e umane per offrire ai nostri utenti in tutto il mondo contenuti di supporto nella propria lingua. Si noti che anche la migliore traduzione automatica non sarà mai accurata come quella fornita da un traduttore professionista. Cisco Systems, Inc. non si assume alcuna responsabilità per l'accuratezza di queste traduzioni e consiglia di consultare sempre il documento originale in inglese (disponibile al link fornito).